# **Phun – stručný návod k programu**

#### **R. Seifert**

Phun je "interaktivní fyzikální náčrtník" - počítačový program simulující reálné fyzikální prostředí v 2D "kresleném světě" Svým zpracováním je na pomezí počítačové hry a reálného simulačního systému. Program vyvinul Emil Ernerfeldt v rámci svého studia na Umeå university ve Švédsku, domovskou stránku projektu naleznete na adrese **[http://www.phunland.com](http://www.phunland.com/)**, kde je k dispozici popis programu, tutoriály i uživatelské fórum.

Program je svou podstatou předurčen k rychlému načrtávání fyzikálních situací a sledování jejich vývoje – lze tedy imitovat běžné experimenty s tím rozdílem, že si děj můžeme kdykoliv zastavit pro bližší prozkoumání. Z jednoduchosti programu plynou jistá omezení (např. se nezobrazují vektory), klady programu to ale vyvažují.<sup>[1](#page-0-0)</sup>

Program je freeware a proto jej lze zdarma používat a získat z výše uvedených stránek (konkrétně z adresy **<http://www.phunland.com/wiki/Download>**). Na výběr je jak instalační .exe soubor, tak .zip varianta pro spouštění např. z flash disku. Průvodce instalací provede všechny potřebné operace, program je možno bez potíží nainstalovat i na sdílené (síťové) disky.

Phun existuje v mnoha jazykových mutacích, čehož je docíleno prostřednictvím lokalizačních balíčků dostupných na **<http://www.phunland.com/wiki/Translations>**. Vedle např. japonštiny, ruštiny a portugalštiny existuje též plná česká lokalizace. Stažený balíček (.zip soubor) je nutno rozbalit do složky s programem tak, aby zůstala zachována adresářová struktura. Jazyk prostředí programu se pak nastaví přímo v programu v menu File/Change Language.

#### **Prostředí programu.**

Po spuštění se objeví okno programu s aktivní scénou a několika panely nástrojů. Jejich prostřednictvím lze jednak vytvářet a modifikovat objekty, jednak kontrolovat chování prostředí a celkový chod simulace. K většině nástrojů existuje podrobná bublinová nápověda, která se zobrazí vždy, když podržíte kurzor nad příslušným prvkem, takže se soustředíme pouze na popis několika základních prvků.

Samo ovládání programu je velice intuitivní – objekty kreslíme tažením pomocí levého tlačítka myši, pohybujeme se pomocí pravého tlačítka myši, zoomovat jde kolečkem atp. Asi nejlépe je si program vyzkoušet na vlastní kůži.

<span id="page-0-0"></span>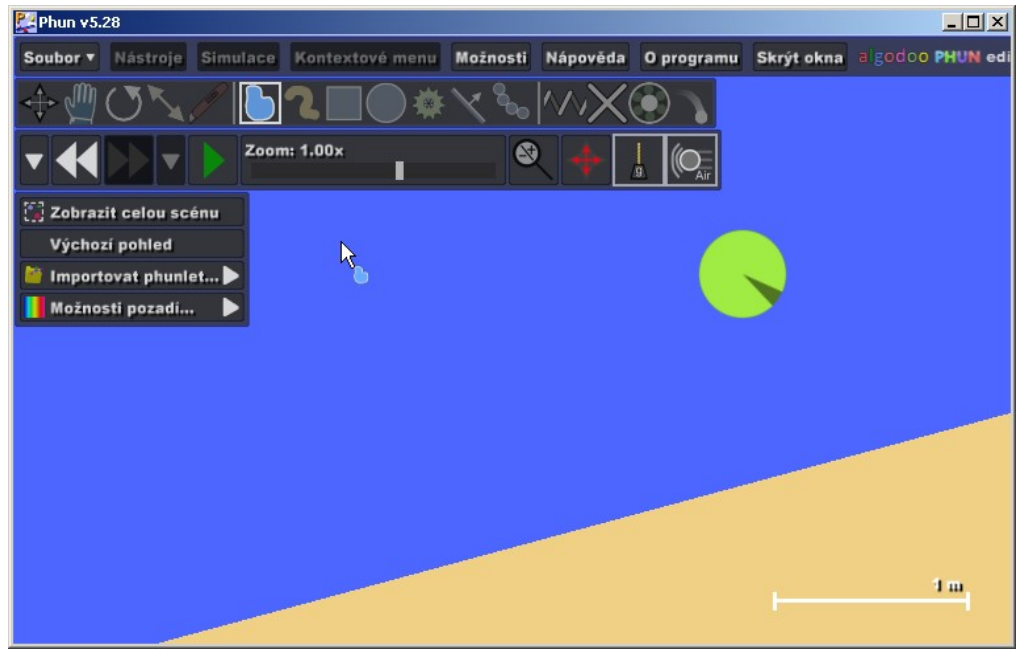

<sup>&</sup>lt;sup>1</sup> Existuje i propracovanější verze nazvaná Algodoo, ta je však již placená.

Přestože je velmi vhodné postupně se seznámit se všemi možnostmi, které program nabízí, pro základní použití je nutno ovládat alespoň tyto nástroje:

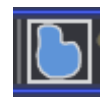

Nástroi Polygon slouží pro kreslení "od ruky", škrtnutím lze vytvořené objekty snadno vymazat. Se stisknutou klávesou <SHIFT> lze kreslit rovné čáry. Pozor! Objekt se vytvoří až s uzavřením křivky. Již existující objekty lze zakroužkováním označit a pak s nimi dále pracovat.

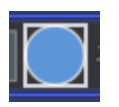

Nástroj **Kruh** kreslí kruhy. Podobně se chová nástroj pro kreslení obdélníků.

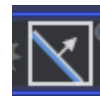

Nástroj **Rovina** vytvoří rovinu. Rovinu lze naklápět pomocí myši. Je-li kurzor daleko od normály roviny, lze rovinou otáčet v jemných krocích, jinak se natáčí v patnáctistupňových skocích. Téhož docílíme stisknutím klávesy <SHIFT>.

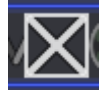

Nástroj Ukotvení slouží k "přibití" objektu k pozadí. Hodí se, když chceme, aby objekt zůstal tam kde jsme ho namalovali.

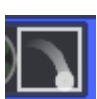

Nástroj **Stopovka** přichytí k objektu dýmovnici zacnechávající za sebou kouřovou stopu. To je užitečné například pro záznam trajektorie.

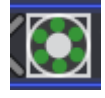

Nástroj **Ložisko** slouží k pohyblivému spojení dvou předmětů. Též lze ložisko změnit na motor, který pak bude předměty otáčet.

$$
\boxed{\frac{1}{\underline{\theta}}\left(\bigodot_{\text{Air}}\right)}
$$

Tyto dva přepínače zapínají a vypínají **gravitaci** či **odpor vzduchu**. Téhož efektu lze docílit pomocí menu Možnosti/Simulace.

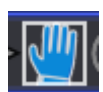

Nástroj **Ruka** umožňuje pohybovat (působit silou) na objekty *za chodu si*mulace. Jedná se o skutečnou "virtuální" ruku, která může objektem hodit, nebo jej popotáhnout.

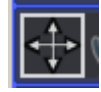

Nástroj **Posun** dokáže objekty přesouvat (během simulace i při zapauzování), chová se ale odlišně, než Ruka. Vyzkoušejte si to!

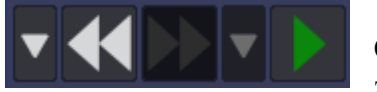

Pro kontrolu simulace slouží celý jeden panel nástrojů. Obsahuje tlačítko se symbolem "PLAY" pro start a zapauzování simulace, tlačítko "BACK" pro skok o krok vzad –

to je užitečné zejména pro odvolání nechtěných změn, a tlačítko "FORWARD" pro vrácení kroku zpět.

Výše uvedený seznam je jen výčtem těch nejčastěji používaných nástrojů, rozhodně se nejedná o kompletní popis programu. Mnoho dalších možností se vyvolá pomocí kontextového menu (vyvolá se kliknutím na objekt), nebo je skryta v některém z menu programu.

## **Doporučený postup pro seznámení s programem**

Po instalaci programu a lokalizačních balíčků program spusťte a přepněte do svého oblíbeného jazyka (menu File/Change Language).

V menu Soubor/Načíst scénu je k dispozici několik scén ukazujících možnosti programu. Pusťte si je a sledujte. Scény můžete libovolně zkoumat, sledovat jak jsou vytvořené atp.

Pro odhalení všech fines programu doporučuji mít zapnuté pokročilé rozhraní (Menu Možnosti/Rozhraní/Pokročilý mód). Tím získáte přístup ke všem prvkům a nastavením.

Zkontrolujte, zda je vypnutá položka menu Možnosti/Výchozí hodnoty/Automaticky přichytávat. S touto aktivovanou volbou předměty zdánlivě "visí ve vzduchu".

Nejste-li si jisti významem tlačítka, umístěte nad něj kurzor a chvilku počkejte. Bublinová nápověda ve většině případů podá uspokojivé vysvětlení.

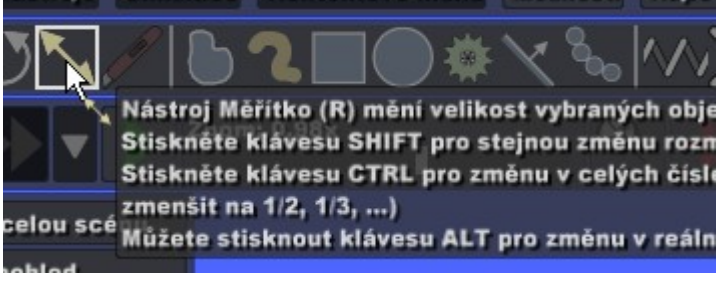

*Bublinová nápověda v akci*

**Nebojte se, experimentujte.** Chybu lze vždy vrátit zpět a i kdyby ne, nic se neděje.

## **Rutinní akce**

#### **Pravidelné útvary atp.**

Krychle, přímky a rotace či změny po přesných částech se dělají aplikací příslušného nástroje s přidrženou klávesou <SHIFT>, resp. <CTRL>. Například změna velikosti (nástroj Měřítko) se stisknutým <SHIFT> mění rozměry proporcionálně, rotace s klávesou <SHIFT> se děje po 15° krocích atp.

#### **Označování objektů,**

Jeden objekt označíme kliknutím myší. (Je vhodné mít aktivován nástroj Polygon.) Více objektů lze postupně označit klikáním myší se stisknutou klávesou <CTRL>. Souvislou skupinu lze též označit "zakroužkováním" pomocí nástroje Polygon nebo Obdélník.

#### **Vytvoření dvou identických objektů (koulí, kvádrů, oveček, ...)**

Vytvoříme (namalujeme) první předmět, který označíme. (Kliknutím, zakroužkováním nebo jinak. Označené objekty mají bílý okraj.) Poté buď vybereme v kontextovém menu položku "Klonovat", nebo stiskneme klávesu <CTRL> a označený objekt odtáhneme jinam. Opakováním postupu lze snadno vytvořit 2, 4, 8, 16, 32, ...atd. klonů.

#### **Skupiny předmětů**

Pro snazší manipulaci lze předměty seskupit. Označte skupinu a buď použijte kontextové menu Výběr/Seskupit, nebo klávesovou zkratku <CTRL>+<G>. Zrušení skupiny se děje obdobně přes menu, nebo pomocí klávesové zkratky <CTRL>+<U>.

#### **Vytvoření/zničení vody**

Nakreslete libovolný objekt a z kontextového menu zvolte položku Možnosti útvarů/zkapalnit výběr. Voda se odstraní buď kousek po kousku (škrtnout, nebo označit a použít položku menu Vymazat nebo stisknout klávesu <Del>), nebo pomocí menu Soubor/Vymazat všechnu vodu.

#### **Změna parametrů objektu**

Veškeré parametry lze měnit přes kontextové menu (kliknout na objekt), zejména v položkách Materiál, Vzhled a barvy, Kolize a dalších.

## **Ukázky jednoduchých aplikací**

### **Pohyb po nakloněné rovině**

Nakreslete rovinu se sklonem asi 30°. Spusťte simulaci. Nakreslete kvádr v horní části nakloněné roviny. Označte kvádr, v kontextovém menu Materiál/Tření pomalu snižujte hodnotu koeficientu tření. Pozorujte co se děje. Opakujte pro různé sklony.

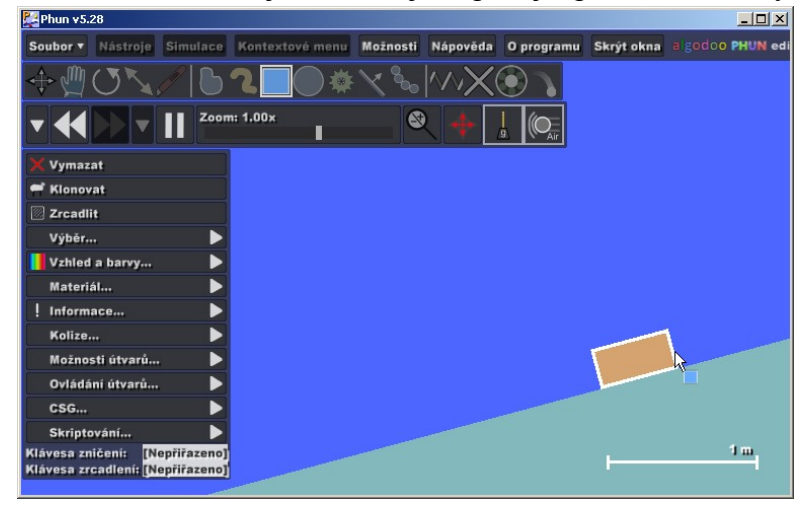

### **Trajektorie vodorovného vrhu**

Nakreslete kvádr jako vodorovnou plošinku. Ukotvěte ji k pozadí. Na plošinku umístěte kouli, do jejího středu dejte stopovku (pomocí menu Možnosti útvarů/Připojit stopovku). Spusťte simulaci a strčte do koule.

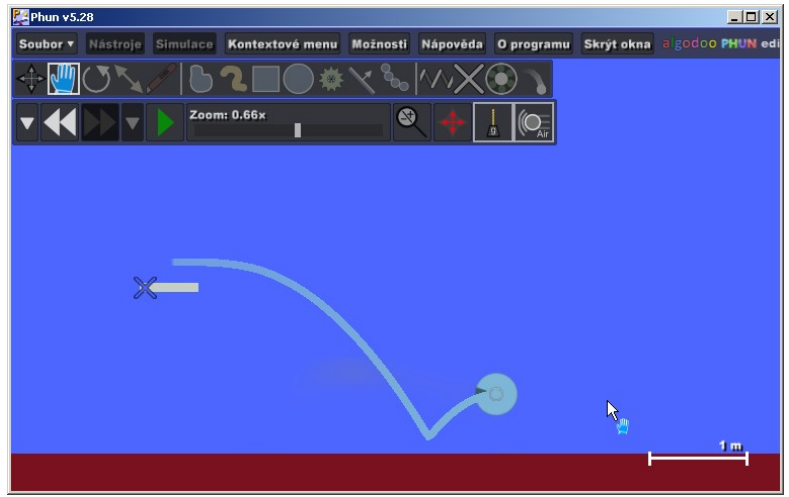

### **Odraz míčku beze ztrát**

Vytvořte vodorovnou rovinu, nad ní v dostatečné výšce kouli. Jak rovině, tak kouli nastavte v kontextovém menu Materiál nulové tření a koeficient restituce na 1. Vypněte odpor vzduchu. Spusťte simulaci.

#### **Model ideálního plynu**

Z obdélníků vytvořte nádobu a víko. Stěny a dno nádoby fixujte k pozadí, víko nechte volně posuvné. Vnitřní prostor vyplňte tolika koulemi, kolik považujete za vhodné. Označte celou scénu a všem objektům přiřaďte nulové tření a koeficient restituce nastavte na 1. Vypněte gravitaci i odpor vzduchu. Spusťte simulaci. Nyní je potřeba koule rozpohybovat – dát jim prvotní impuls (nástrojem Posun nebo Ruka). V. Piskač doporučuje namalovat si větší kouli jako "postrkávadlo" a pak ji vymazat. Taháním za víko pak můžeme plyn stlačovat.

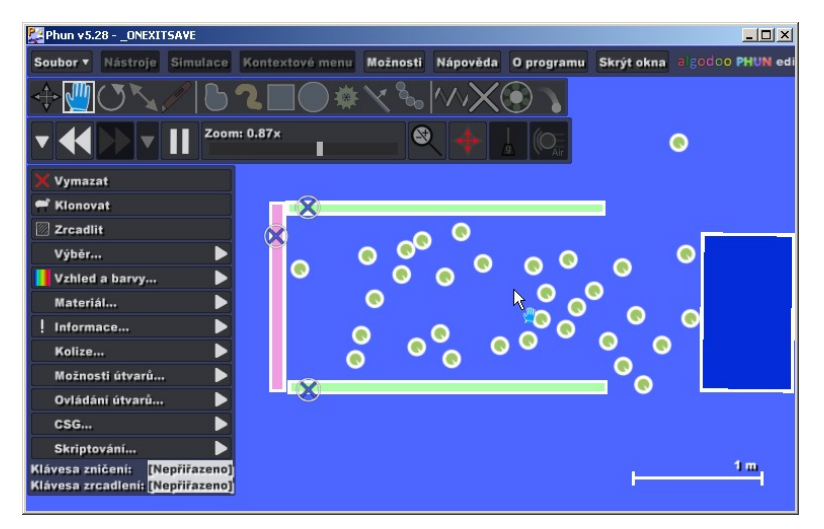

## **Zdroje inspirace**

Výše uvedené ukázky jsou opravdu využití minima, které Phun nabízí. Na Internetu se dají nalézt stovky nejrozmanitějších simulací a mechanismů reálných i zcela fantaskních. Ve Phunu je možno namalovat model slunečních erupcí, ideálního plynu, automatické pušky, rakety, ale i třeba tsunami. Mnoho návodů najdete na domovských stránkách programu, tisíce videoukázek nabízí také server YouTube (**[http://www.youtube.com](http://www.youtube.com/)**), stačí zadat klíčové slovo "phun" do jeho vyhledávače. Další možností je využít serveru PhunBox na adrese **[http://www.algodoo.com/algo](http://www.algodoo.com/algobox)[box](http://www.algodoo.com/algobox)**, který slouží jako výstaviště vytvořených scén a phunletů. Odtud je možno si vytvořené scény stáhnout a použít je v programu.

## **Závěrem**

Program Phun sice není plnokrevnou počítačovou hrou, nicméně myslím, že nalezne jak uplatnění v hodinách fyziky, tak může studenty zabavit v jejich volném čase. Doufám tedy, že se alespoň částečně podařilo splnit titulek příspěvku a že se Phun (nebo jiné počítačové hry) stane jednou z možností, jak zpestřit výuku.

# **Další zdroje**

- [1] **[http://www.phunland.com](http://www.phunland.com/)**
- [2] ŠVEC, M, *Phun fyzikální pískoviště*. In X. letní škola matematiky a fyziky, sborník příspěvků. Ústí nad Labem: UJEP v Ústí nad Labem, 2009, ISBN 978- 80-7414-121-8